# **Συνδυασμός με κάμερα Raspberry**

ΜΑΘΗΜΑΤΑ RASPBERRY ΒΑΣΙΛΟΠΟΥΛΟΣ ΝΙΚΟΛΑΟΣ ΔΟΥΜΑ ΑΝΑΣΤΑΣΙΑ ΚΑΒΑΛΛΙΕΡΑΤΟΥ ΕΡΓΙΝΑ

### Περιεχόμενα

- ► Εισαγωγή
- ► Raspberry Pi Camera Modules
- ► Σύνδεση και ενεργοποίηση της κάμερας
- ► Έλεγχος της κάμερας από τη γραμμή εντολών

- ► Λήψη φωτογραφιών και βίντεο με
	- χρήση κώδικα Python
- ► Εφαρμογή εφέ

### Εισαγωγή

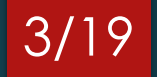

- ► Η επίσημη κάμερα συνδέεται με καλώδιο πλακέ απευθείας στην πλακέτα και διαθέτει ποικίλες εφαρμογές
- ► Έχει μικρές διαστάσεις και 4 υποδοχές για βίδες, με σκοπό να προσαρμόζεται σε οποιαδήποτε κατασκευή
- ► Εναλλακτικά, μπορεί να χρησιμοποιηθεί οποιαδήποτε usb camera

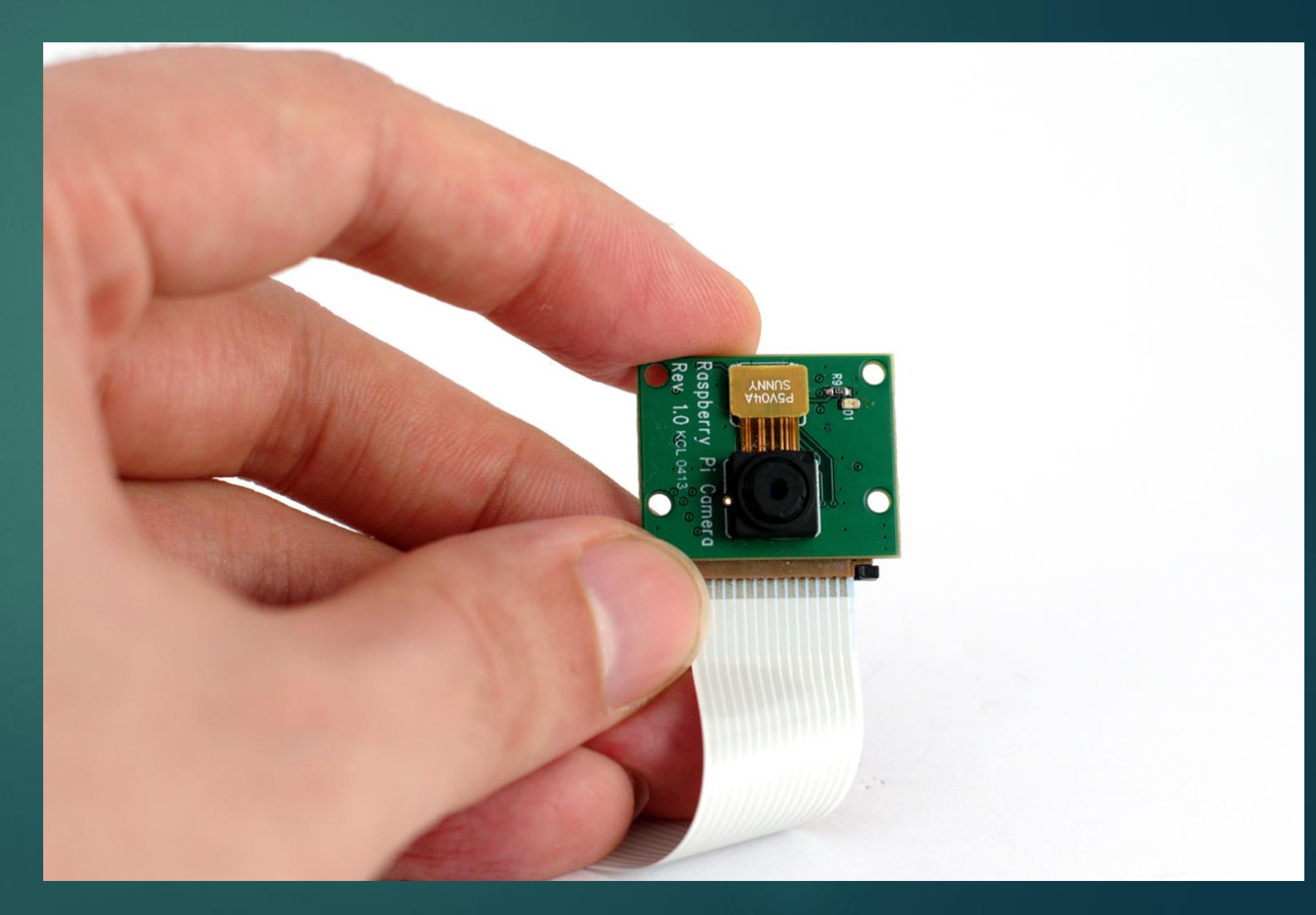

### Raspberry Pi Camera Modules

#### 4/19

#### Camera module v2

- ► Η βασική κάμερα για το Raspberry Pi (το 2016 αντικατέστησε την έκδοση v1 του 2013)
- ► Σχεδιάστηκε για να λειτουργεί με κανονικό φωτισμό

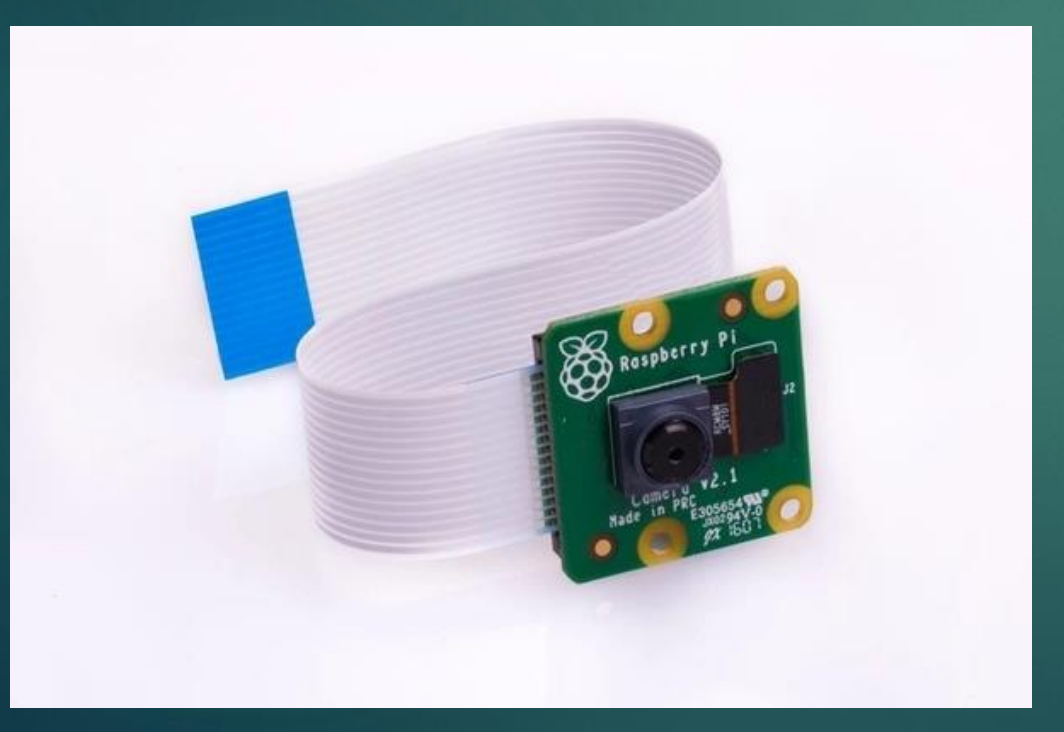

#### Camera module v2 (Pi NoIR)

- ► Δεν διαθέτει φίλτρο υπερύθρων
- ► Χρησιμοποιείται για λήψη φωτογραφιών στο σκοτάδι (σε συνδυασμό με κάποια πηγή υπέρυθρης ακτινοβολίας)

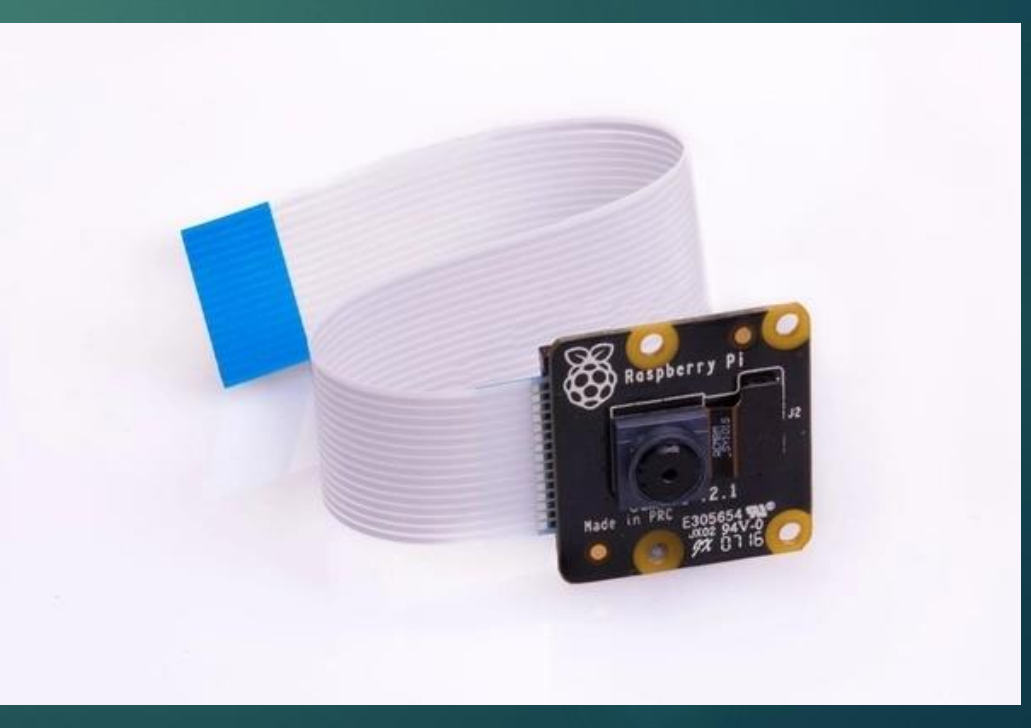

### High Quality Camera

- ► Το 2020 κυκλοφόρησε μία κάμερα με υψηλότερη ανάλυση (12 megapixels )
- ► Αν και δεν υπάρχει αντίστοιχο μοντέλο για υπέρυθρη λήψη το φίλτρο υπερύθρων μπορεί να απενεργοποιηθεί σε περίπτωση που θέλουμε υπέρυθρη λειτουργία

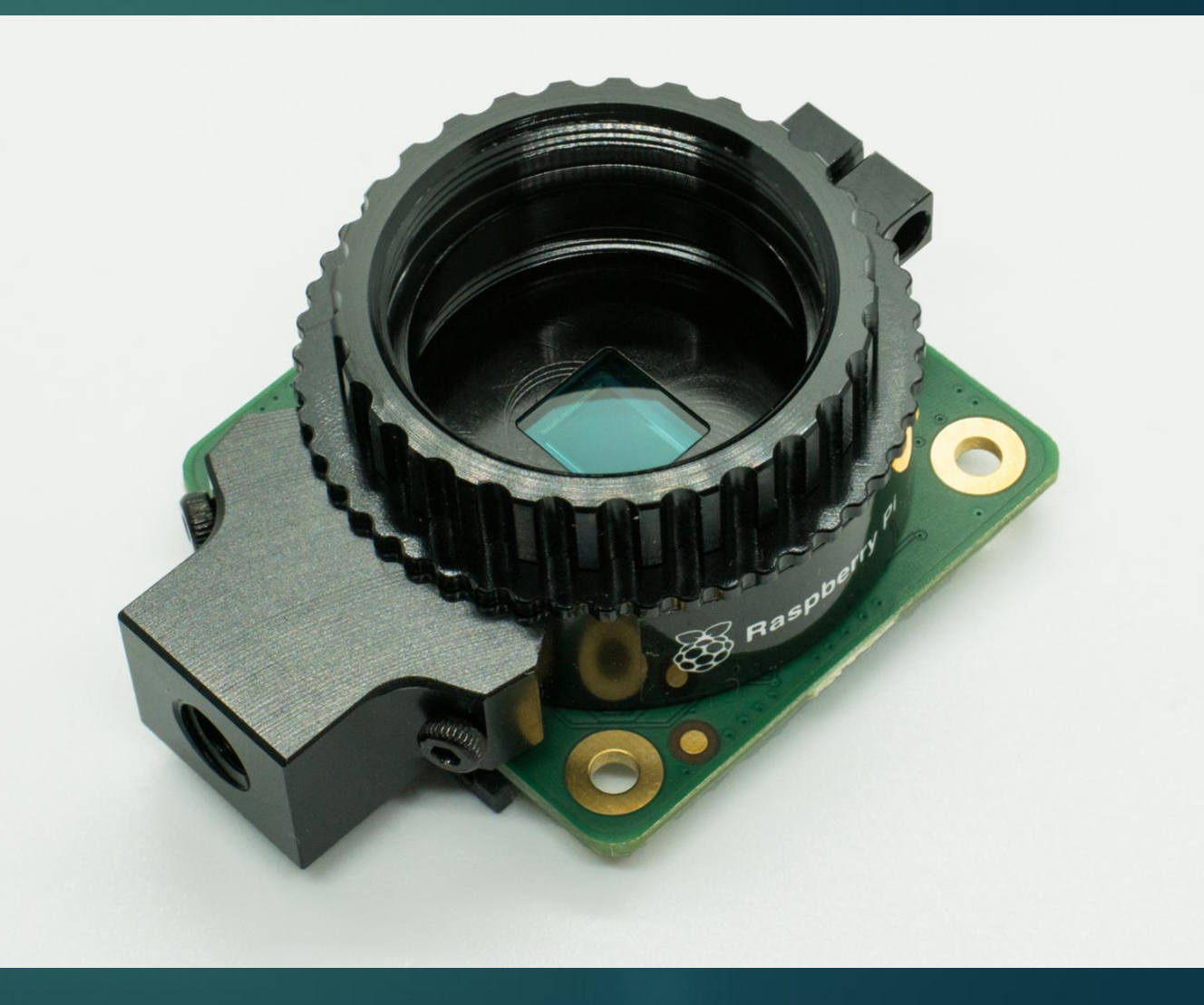

# Σύγκριση εκδόσεων 6/19

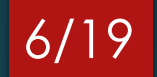

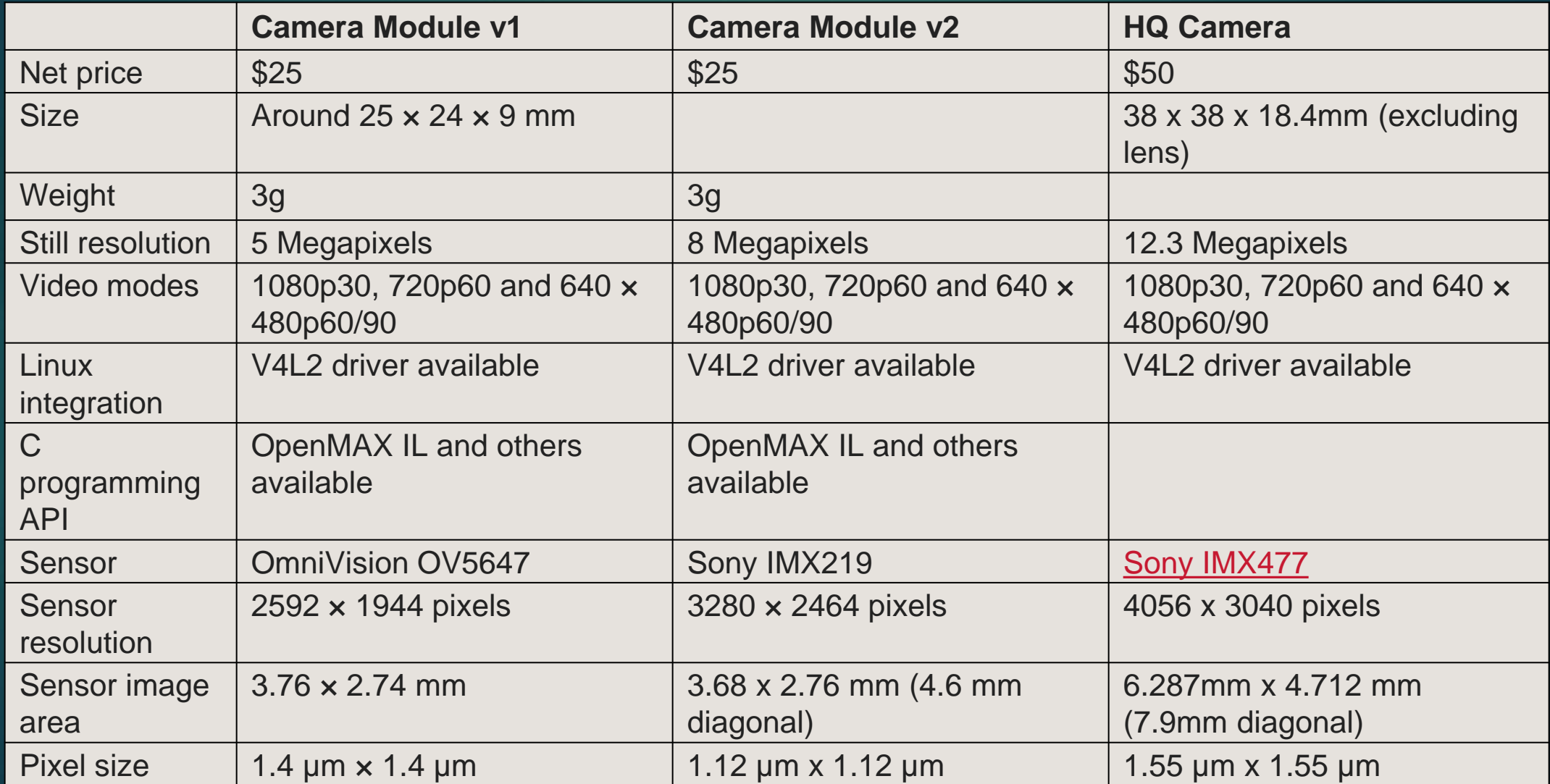

### Camera module port

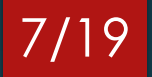

Τα περισσότερα μοντέλα Raspberry διαθέτουν θύρα για τη σύνδεση της κάμερας Pi

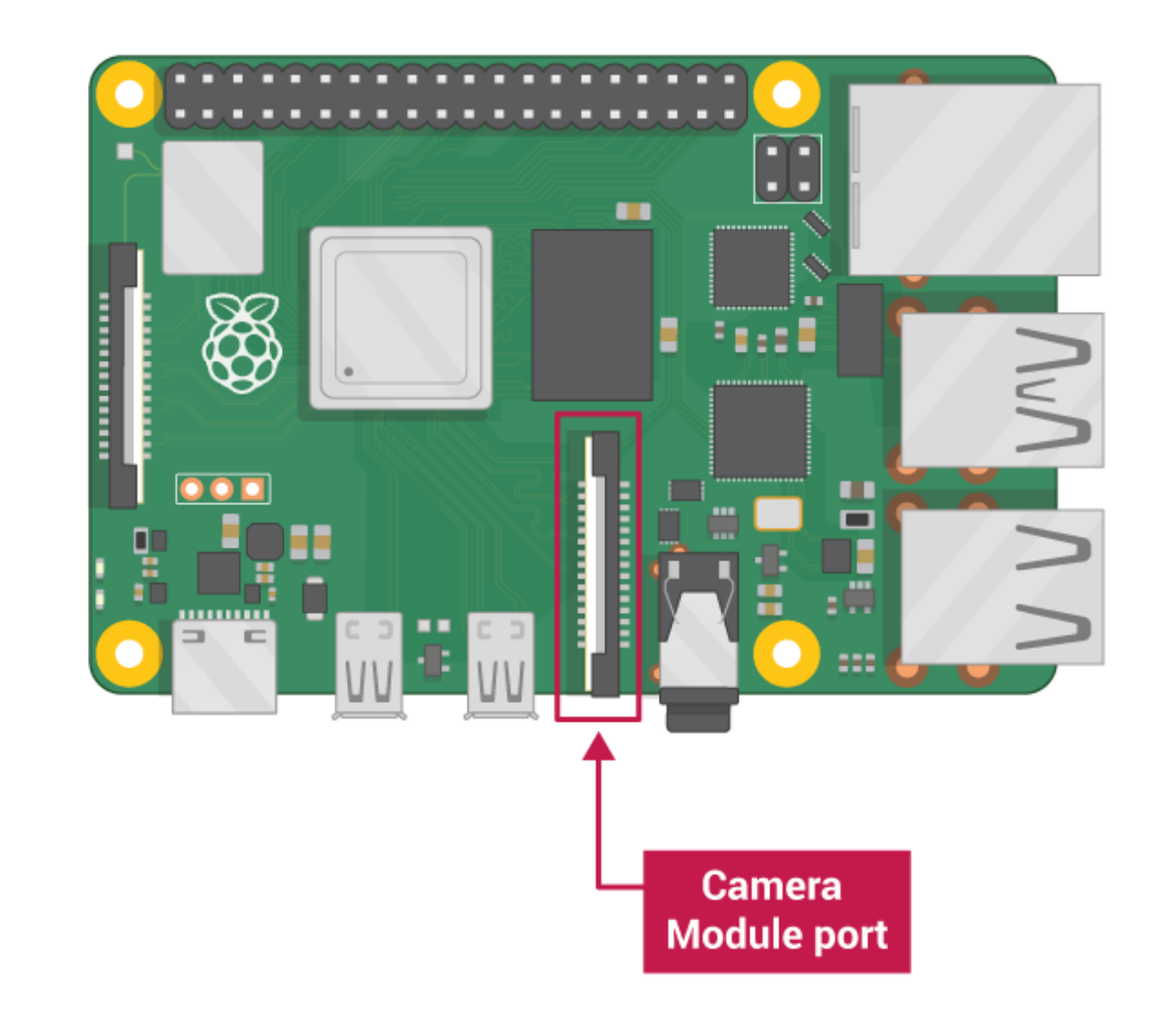

# Σύνδεση της κάμερας

- ► Σηκώνουμε (από τις άκρες του) το πλαστικό κλιπ της θύρας
- ► Εισάγουμε την κορδέλα της κάμερας στη θύρα (προσέχοντας να είναι η σωστή πλευρά)
- ► Κουμπώνουμε και πάλι το κλιπ της θύρας

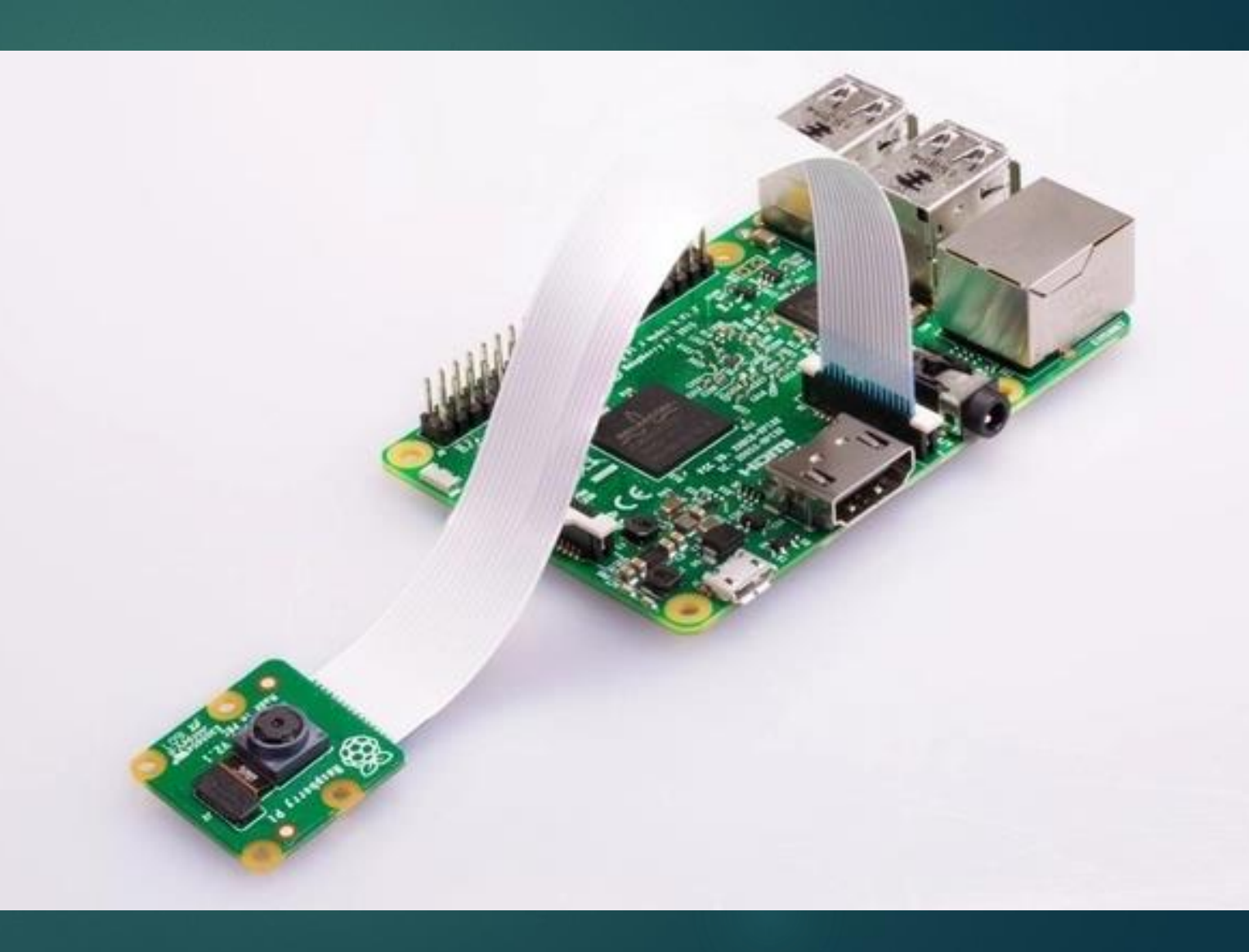

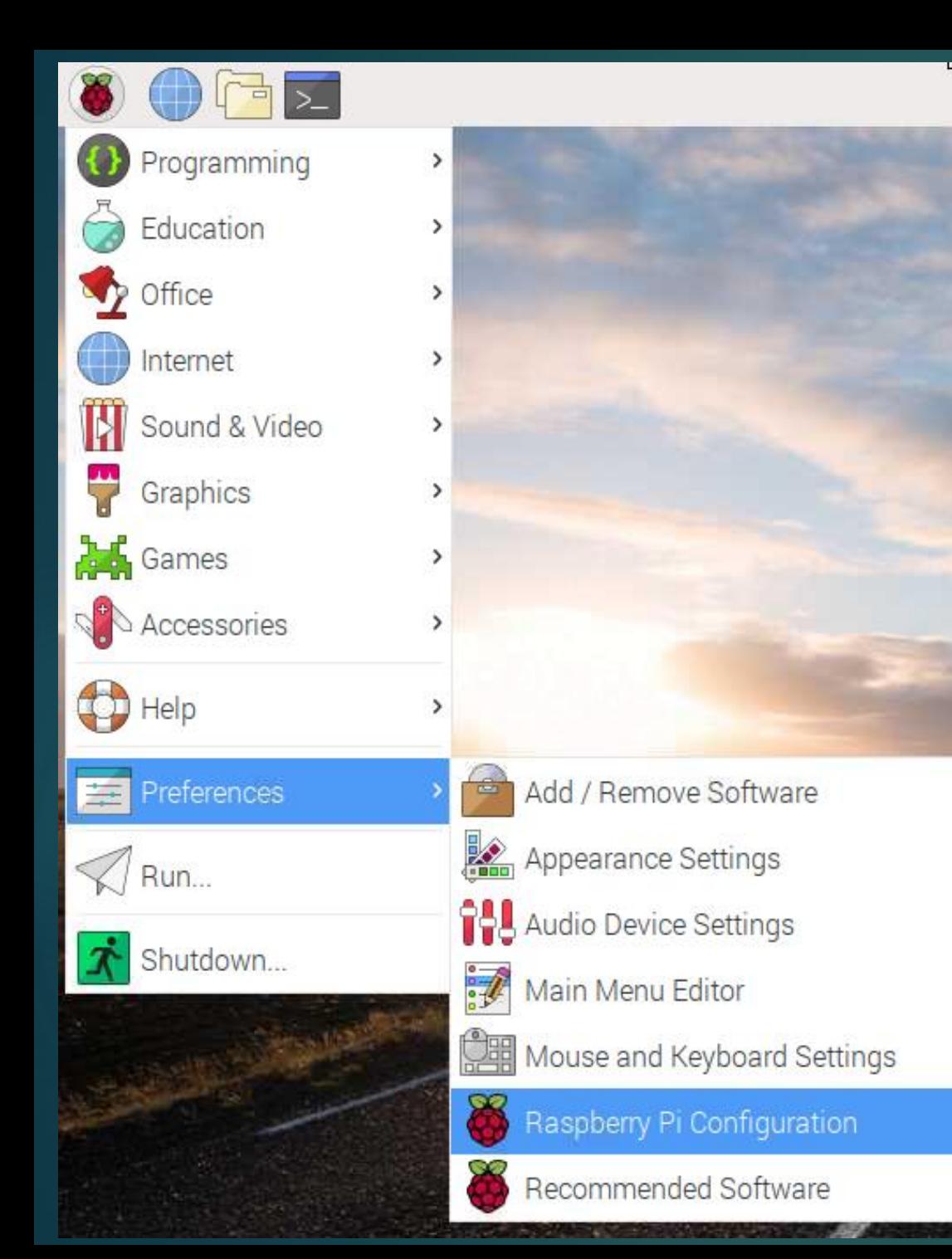

# Ενεργοποίηση της κάμερας (1/2)

9/19

► Ξεκινάμε το Raspberry Pi

► Στο κύριο μενού επιλέγουμε "Preferences" και στη συνέχεια "Raspberry Pi Configuration"

## Ενεργοποίηση της κάμερας (2/2)

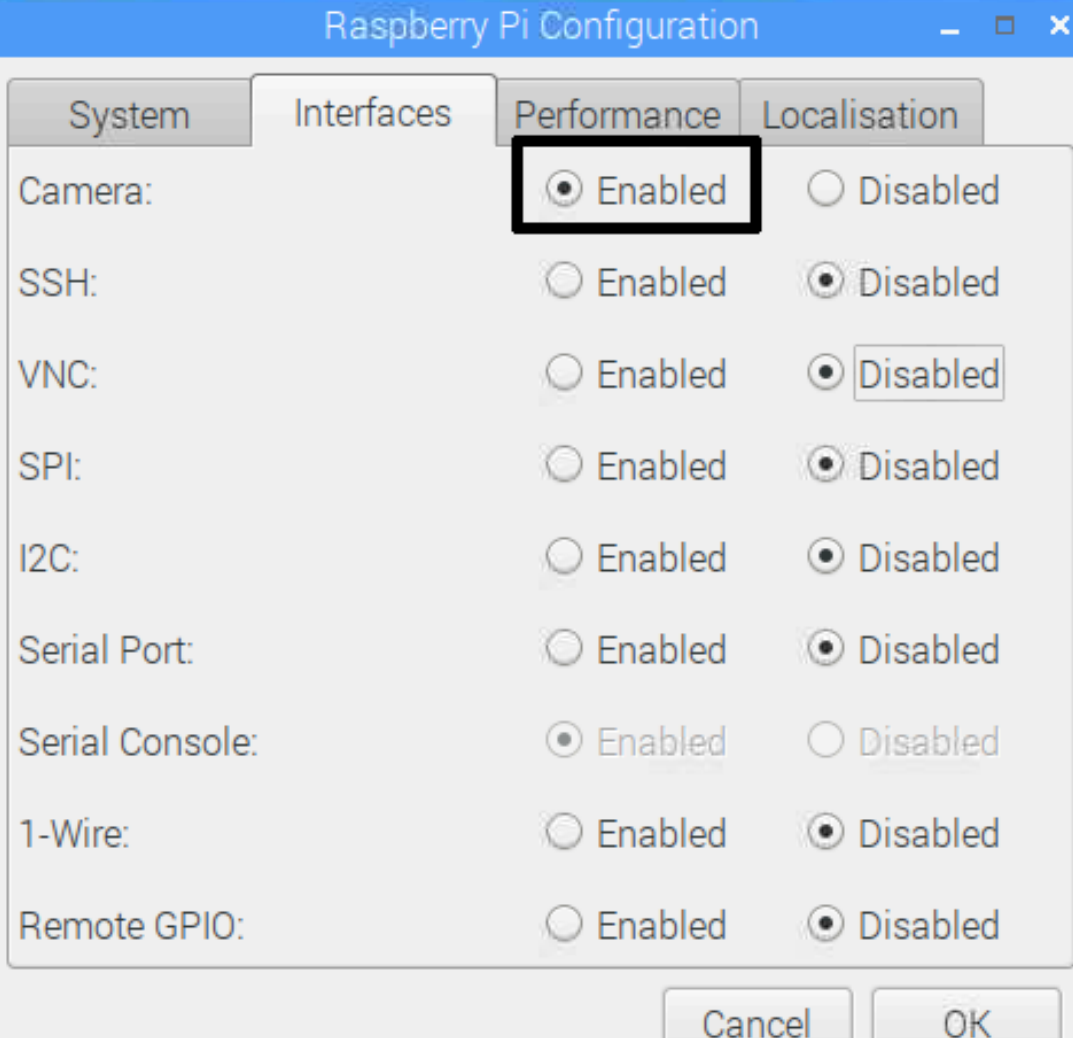

► Επιλέγουμε την καρτέλα "Interfaces" και φροντίζουμε να είναι "Enabled" η camera

10/19

► Για να εφαρμοστούν οι ρυθμίσεις κάνουμε επανεκκίνηση στο Raspberry

### Έλεγχος της κάμερας από τη γραμμή εντολών

11/19

Λήψη φωτογραφίας και αποθήκευση στην επιφάνεια εργασίας:

#### raspistill -o Desktop/image.jpg

Λήψη βίντεο και αποθήκευση στην επιφάνεια εργασίας:

raspivid -o Desktop/video.h264

### Λήψη φωτογραφιών με χρήση κώδικα Python

#### Αποθήκευση μιας φωτογραφίας:

from picamera import PiCamera from time import sleep  $c$ amera = Pi $C$ amera $()$ camera.start\_preview() sleep(5) camera.capture('/home/pi/Desktop/image.jpg') camera.stop\_preview()

#### Αποθήκευση πολλών φωτογραφιών:

from picamera import PiCamera from time import sleep  $c$ amera = PiCamera $()$ camera.start\_preview() for  $i$  in range $(5)$ : sleep(5) camera.capture('/home/pi/Desktop/image%s.jpg' % i) camera.stop\_preview()

### Λήψη βίντεο με χρήση κώδικα Python

13/19

from picamera import PiCamera from time import sleep  $c$ amera = Pi $C$ amera $()$ camera.start\_preview() camera.start\_recording('/home/pi/Desktop/video.h264') sleep(5) camera.stop\_recording() camera.stop\_preview()

### Εφαρμογή εφέ από τη γραμμή εντολών

Κατά τη λήψη φωτογραφίας υπάρχει η δυνατότητα προσθήκης κάποιου εφέ χρησιμοποιώντας την εντολή raspistill ως εξής:

14/19

#### raspistill -ifx [effect] -o Desktop/image.jpg

Στη θέση [effect] γράφουμε κάποιο από τα διαθέσιμα εφέ*,* για παράδειγμα:

#### raspistill -ifx sketch -o Desktop/image.jpg

**Διαθέσιμα εφέ**: none, negative, solarise, sketch, denoise, emboss, oilpaint, hatch, gpen, pastel, watercolour, film, blur, saturation, colourswap, washedout, posterise, colourpoint, colourbalance, cartoon, deinterlace1, deinterlace2

# Παραδείγματα εφέ: 15/19

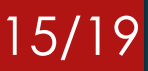

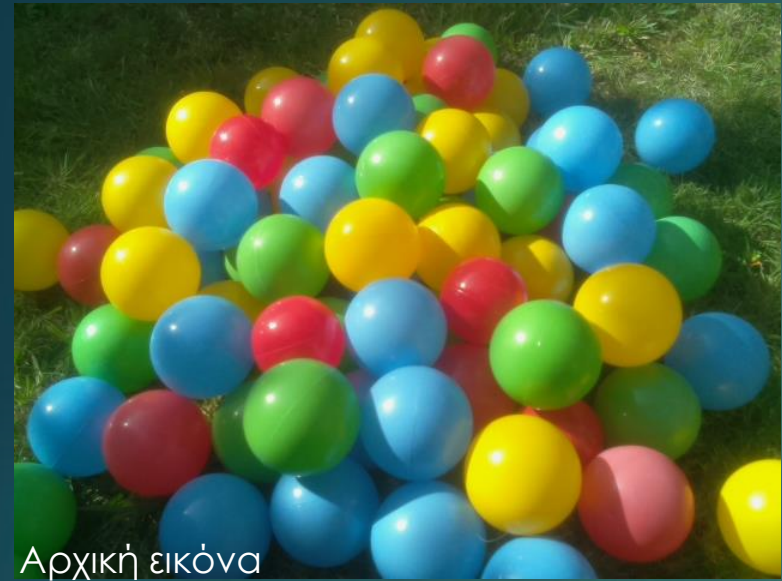

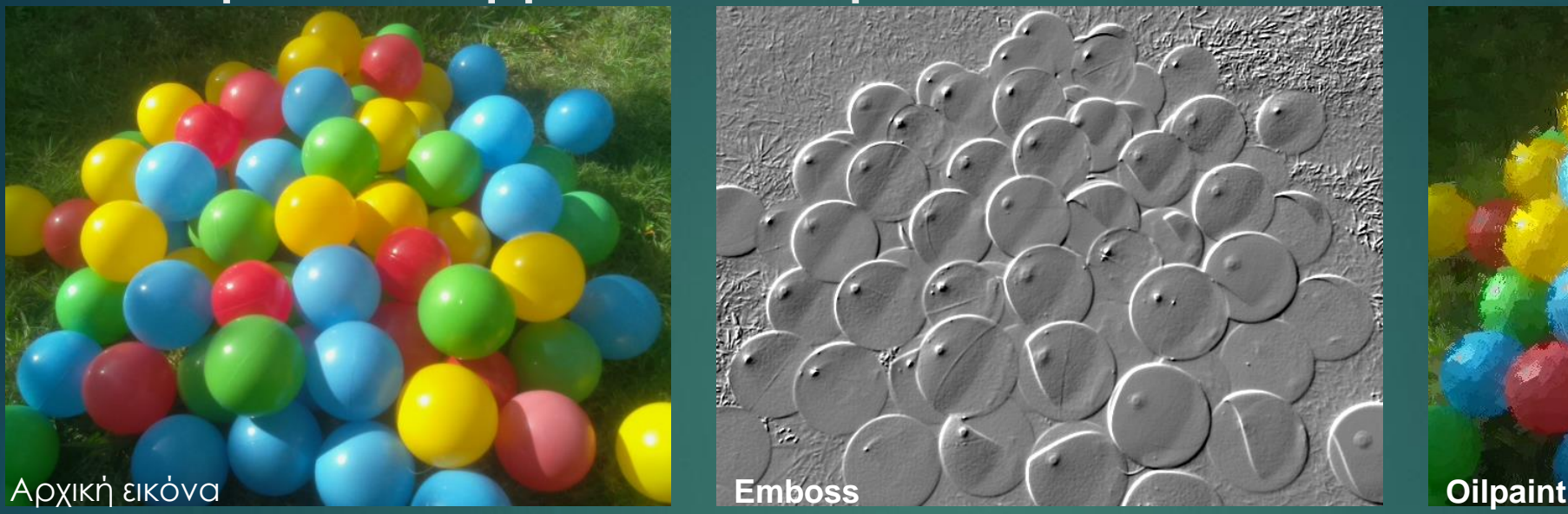

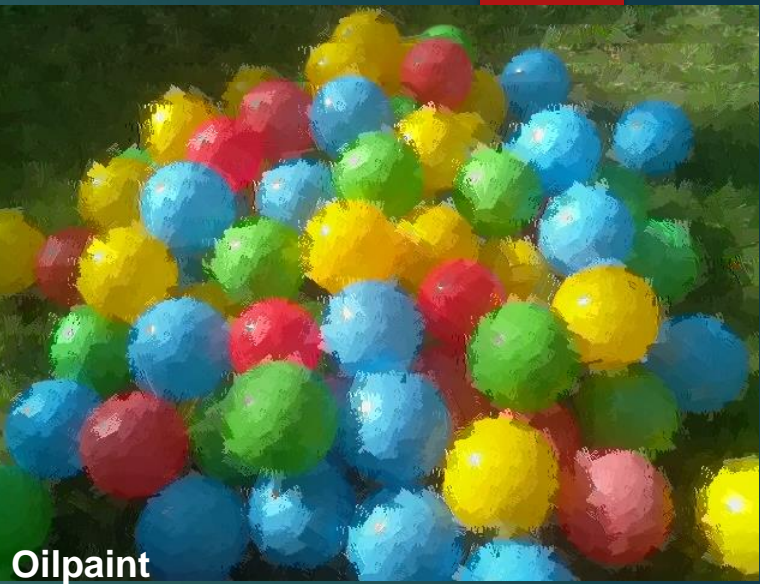

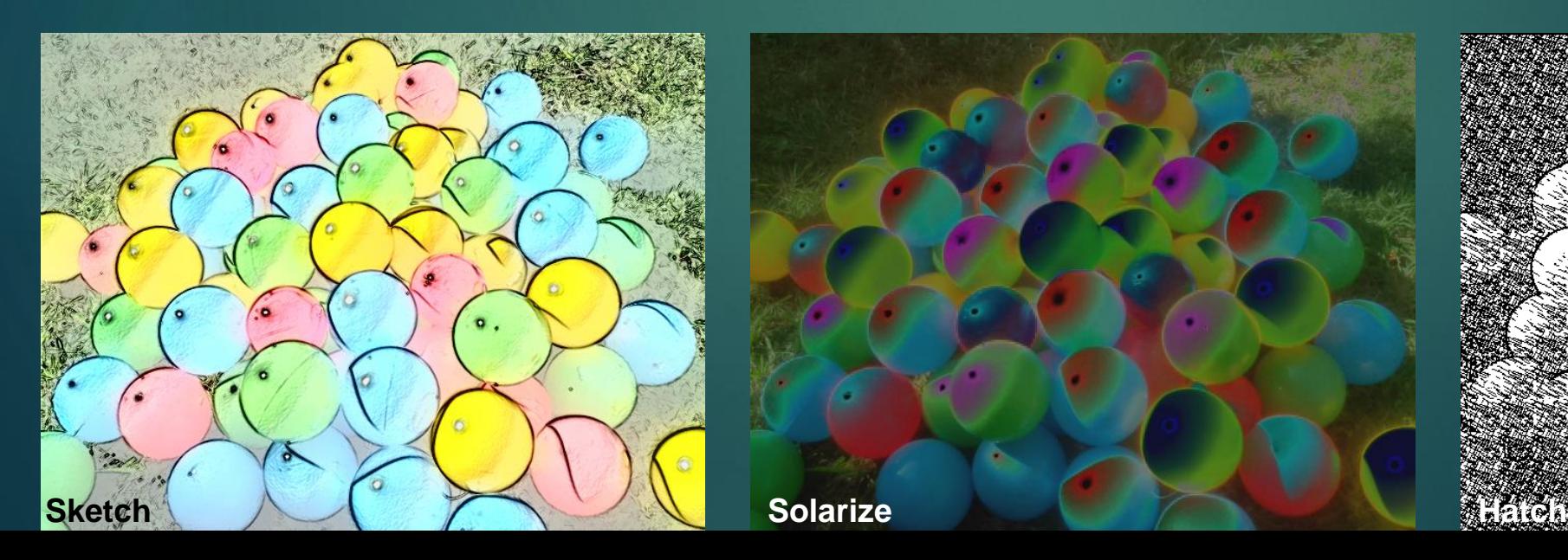

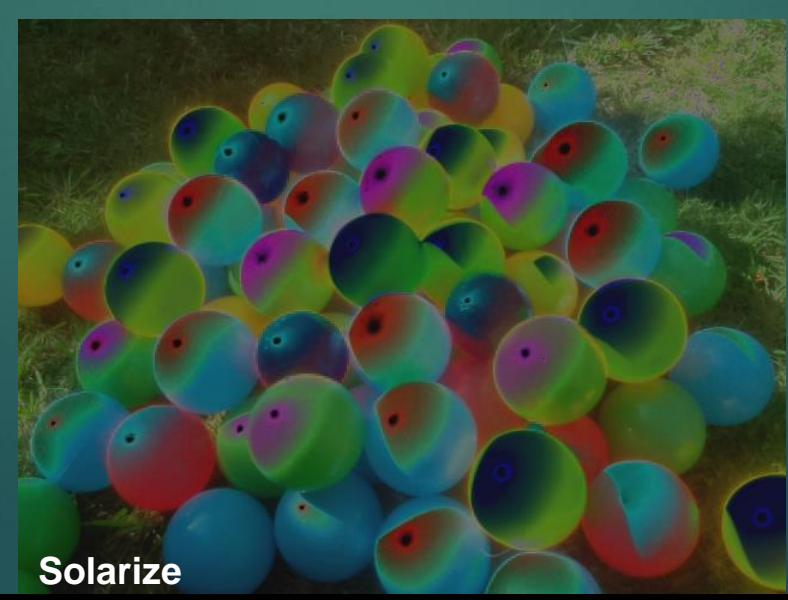

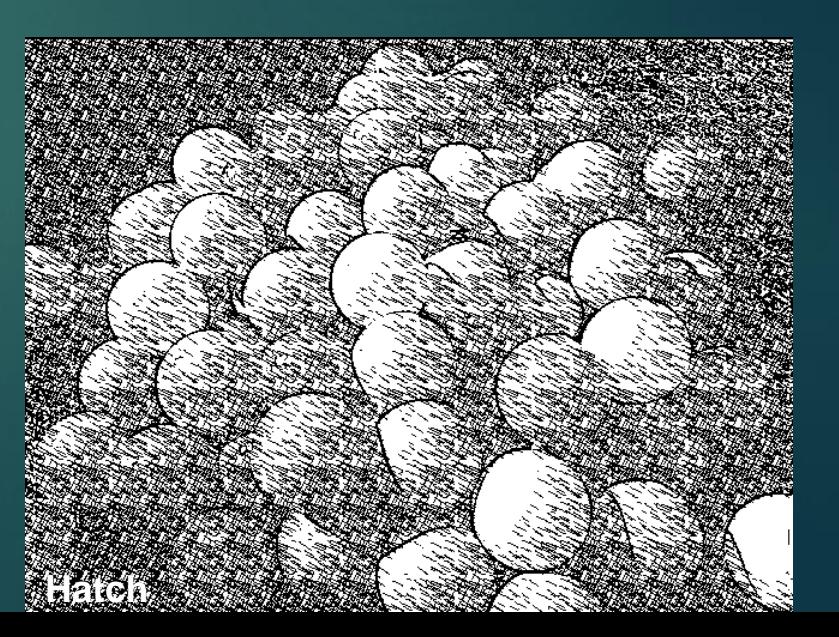

### Εφαρμογή εφέ με χρήση κώδικα Python

Παράδειγμα εφαρμογής του εφέ colorswap (αντιστροφή χρωμάτων):

from picamera import PiCamera from time import sleep  $c$ amera = Pi $C$ amera $()$ camera.start\_preview() camera.image\_effect = 'colorswap' sleep(5) camera.capture('/home/pi/Desktop/image.jpg') camera.stop\_preview()

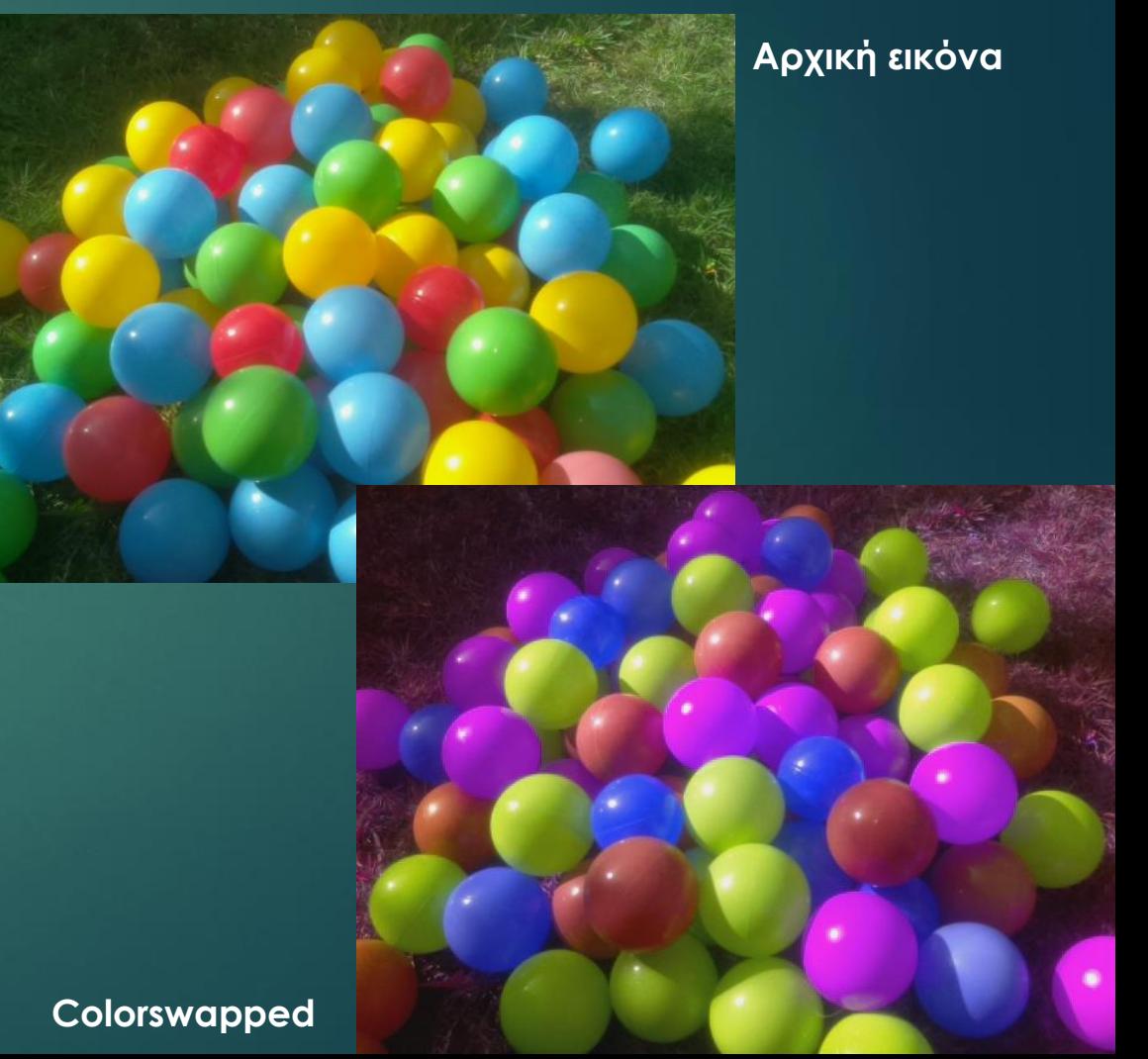

### Εξισορρόπηση λευκού (white balance) και έκθεση (exposure)

#### 17/19

Ρύθμιση του white balance για λήψη φωτογραφίας στον ήλιο: from picamera import PiCamera from time import sleep  $c$ amera = Pi $C$ amera $()$ camera.start\_preview()  $c$ amera.awb mode = 'sunlight' sleep(5) camera.capture('/home/pi/Desktop/image.jpg')

camera.stop\_preview()

**Άλλες ρυθμίσεις**: *off, auto, cloudy, shade, tungsten, fluorescent, incandescent, flash, horizon*

Ρύθμιση του image exposure για λήψη φωτογραφίας τη νύχτα: from picamera import PiCamera from time import sleep  $c$ amera = Pi $C$ amera $()$ camera.start\_preview() camera.exposure\_mode = 'night' sleep(5) camera.capture('/home/pi/Desktop/image.jpg') camera.stop\_preview()

**Άλλες ρυθμίσεις**: *off, auto, backlight, spotlight, sports, snow, beach, verylong, fixedfps, antishake, fireworks*

### Εγκατάσταση και χρήση USB κάμερας

Εγκατάσταση του πακέτου fswebcam:

#### sudo apt install fswebcam

Λήψη και αποθήκευση φωτογραφίας:

fswebcam image.jpg

#### Έξοδος της εντολής fswebcam:

--- Opening /dev/video0...

Trying source module v4l2...

/dev/video0 opened.

No input was specified, using the first.

18/19

Adjusting resolution from 384x288 to 352x288.

--- Capturing frame...

Corrupt JPEG data: 2 extraneous bytes before marker 0xd4 Captured frame in 0.00 seconds. --- Processing captured image... Writing JPEG image to 'image.jpg'.

## Βιβλιογραφία

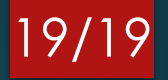

[1] <https://www.raspberrypi.org/>

[2]<https://picamera.readthedocs.io/>

[3]<https://projects.raspberrypi.org/en/projects/getting-started-with-picamera/>

[4] [https://en.wikipedia.org/wiki/Raspberry\\_Pi](https://en.wikipedia.org/wiki/Raspberry_Pi)

[5] <https://www.python.org/>

[6] <https://www.raspberryconnect.com/>